# How can we help you?

[Purchase of an individual](#page-15-0) season pass, without reloading

[Purchase of a season pass in a group,](#page-14-0) without reloading

[Reload an individual season pass](#page-1-0)

[Step 1: Enter the number of the rechargeable card.](#page-2-0) [Step 2: Choose the season pass.](#page-3-0) Step 3: [Selection of options with our partners.](#page-4-0) Step 4: [Confirm or change guest \(Season Pass holder required\).](#page-6-0) Step 5: [Validate the contents of the cart.](#page-8-0) Step 6: [Complete or modify the Purchaser Details.](#page-9-0) Step 7: [Payment of the cart.](#page-11-0) Step 8: [Validate and finalize the sale.](#page-12-0)

[Reloading a season pass in a group of 4 persons and more](#page-13-0)

## <span id="page-1-0"></span>Reload an individual season pass

You already have a Bromont rechargeable card in your hand? Perfect! You can reload it with the season pass that you want for the upcoming winter!

When you are on our main page of our website, click on the button « Season passes».

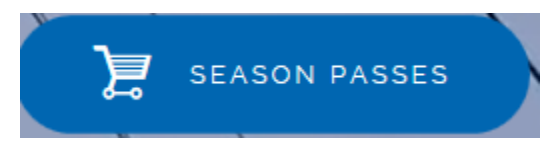

If you scroll down, you will find this information.

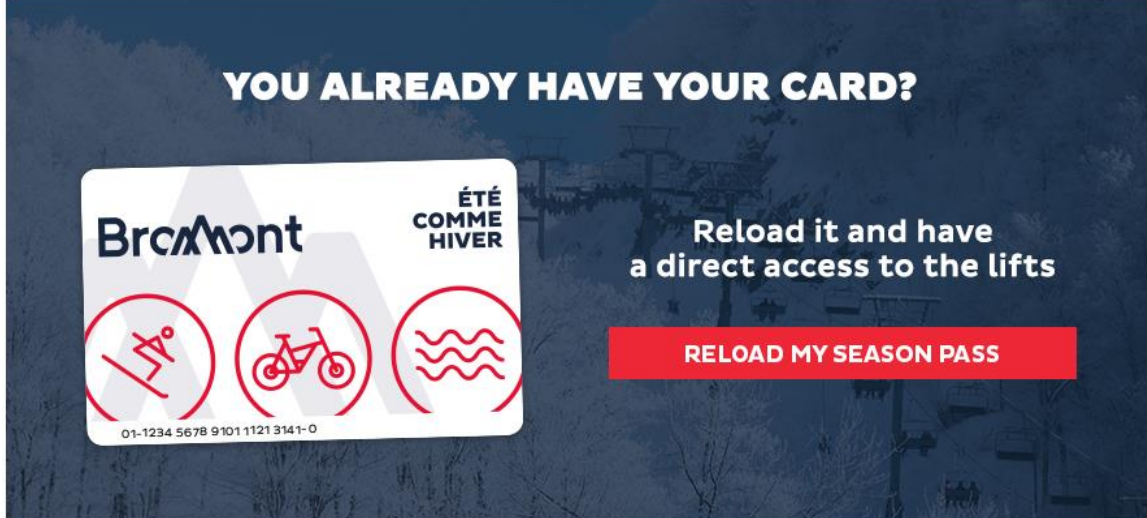

Click on the button « Reload my season pass ».

You will be redirected on the starting page of our online boutique to reload your pass. A french tutorial will start automatically to help you, if you do understand French!

Here are the visuals of our two rechargeable **rigid** cards.

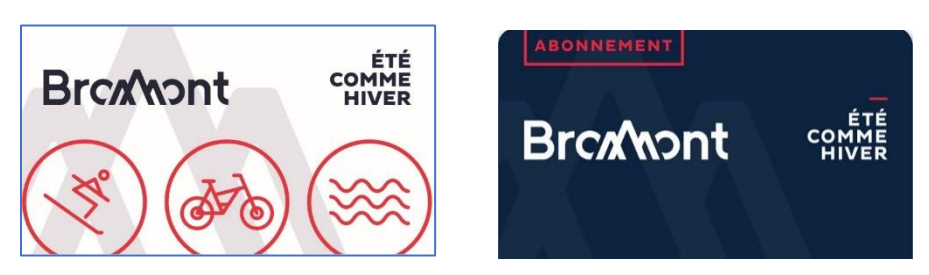

#### <span id="page-2-0"></span>Step 1: Enter the number of the rechargeable card.

It is important to respect the dashes ant the spaces when you write down the number of your card.

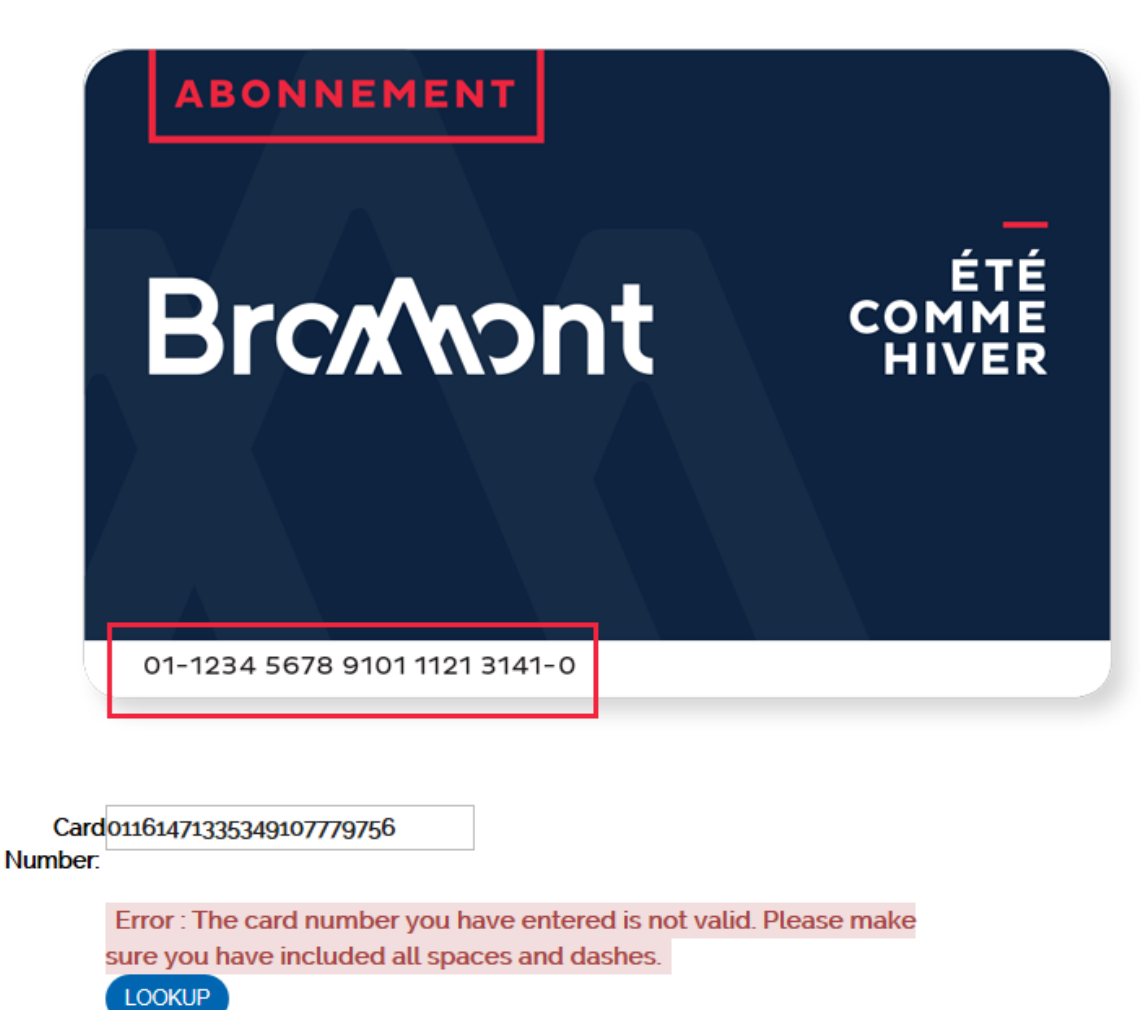

Double-click or click on the button "Lookup".

#### <span id="page-3-0"></span>Step 2: Choose the season pass.

After your card is recognized, you can look for the winter season pass that you want to buy. Once your selection done, you will see your name at the top.

Please note that if you're not in the same age group this year, you won't be able to reload your card this time. You will have to buy an individual pass without reloading and then, pass by the Customer Service Desk to reencode your card. Next year, you will be able to reload your card online without problem.

Start by choosing Individual passes.

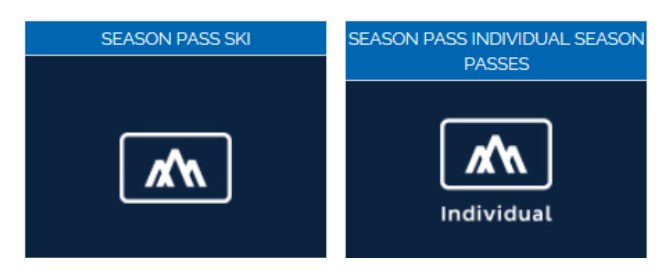

Then, choose the product that you want to buy!

Select a product

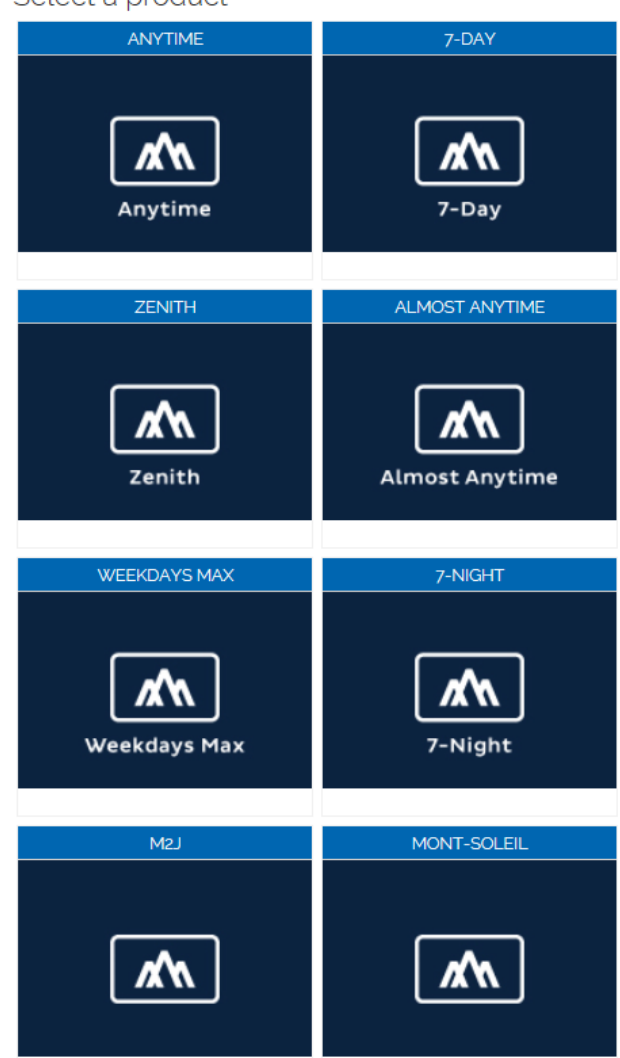

You have to select the right product according to your age group, at the moment of your purchase.

Once it is chosen, you will see your name at the top beside the chosen season pass.

<span id="page-4-0"></span>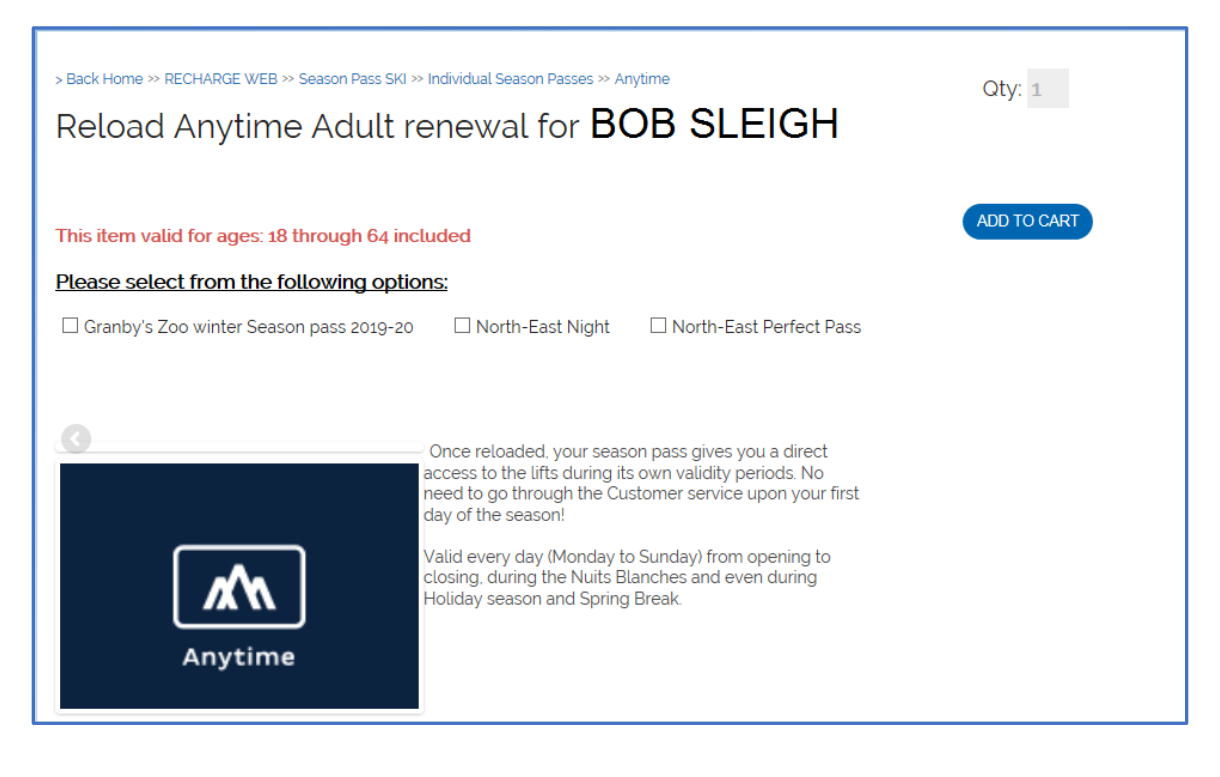

### Step 3: Selection of options with our partners.

Before you add your season pass to the cart, you have the possibility to choose options with our two different partners.

#### **Ganby's Zoo Winter Season Pass 2019-20**

For 20\$ plus the taxes, you have illimited access to:

- To the animal park during fall, winter and spring.
- To the Dinozoo park and the rides park until Novembre 3rd 2019.

Please not that few rides have to be paid for: the "Python Panique", the canoe "Kimbunga" and the air train "Orient Express".

The season pass is valid until May 12, 2020.

However, you have to buy this option at the same time than your ski season pass or contact us to the Customer Service desk before the beginning of the ski season.

#### **North-East**

These options can be added at anytime until February 13, 2020.

They give you access to all MSSI mountains: Mont-Saint-Sauveur, Avila, Mont-Gabriel, Morin-Heights, Olympia and Edelweiss.

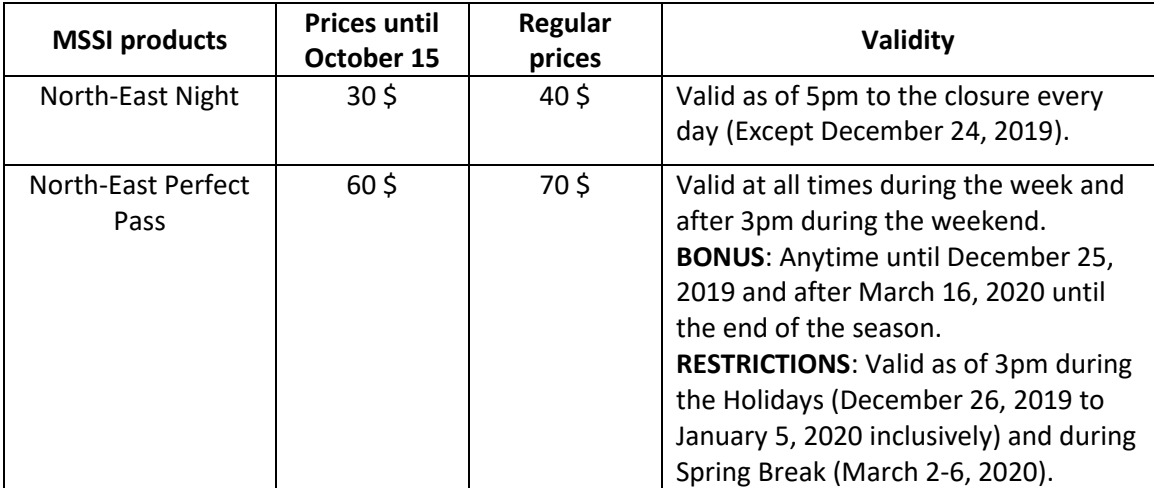

When you're done, you click on « Add to cart ». You now see your cart contents.

## <span id="page-6-0"></span>Step 4: Confirm or change guest (Season Pass holder required).

You should see your name besides the Season pass.

If your name is not there, because you may reload for the first time, you have to click on the the little blue character "Add/Change Guest". It is how you will assign the season pass to its holder. You can now search for your account if you already have one or create one if you are a new buyer on our online boutique.

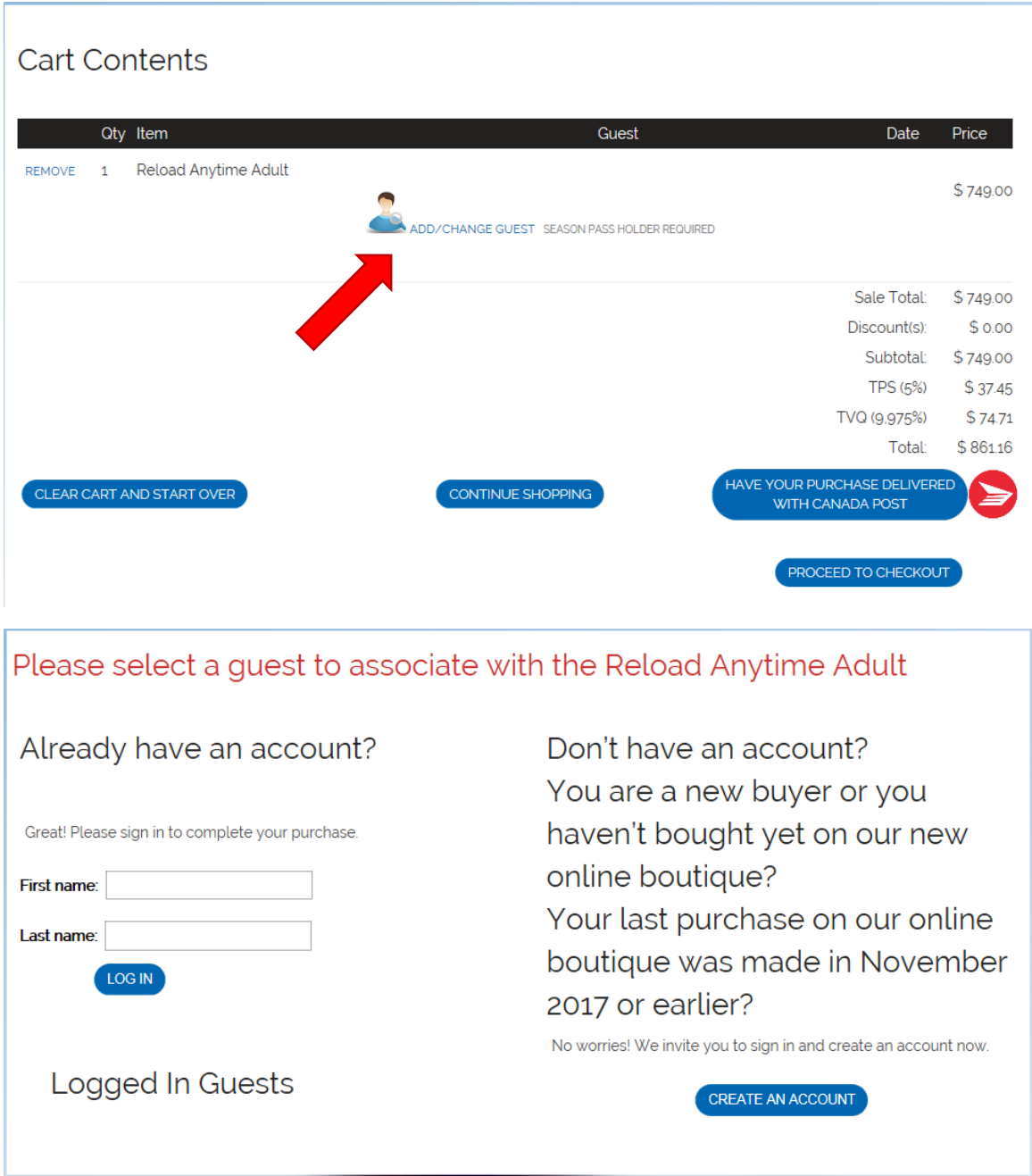

If you already have an account, you enter your First and Last names then « Log in ». You have to select your profile finding your name, Zip code and last four digits of your phone number.

After double-clicking on the account, you will have to enter your date of birth. It is important to start with the month, then the day and finally, the year as the example shows. And then, you click on « Verify ».

Otherwise, you have to create a new account by filling all the information required. Be sure to enter your birthday during the process.

As soon as the holder is assigned to the season pas, you can « Continue Shopping » or « Proceed to Checkout".

#### <span id="page-8-0"></span>Step 5: Validate the contents of the cart.

Now that you have completed your shopping and that you proceed to checkout, you have one more chance to validate the contents of your cart and the holder's names.

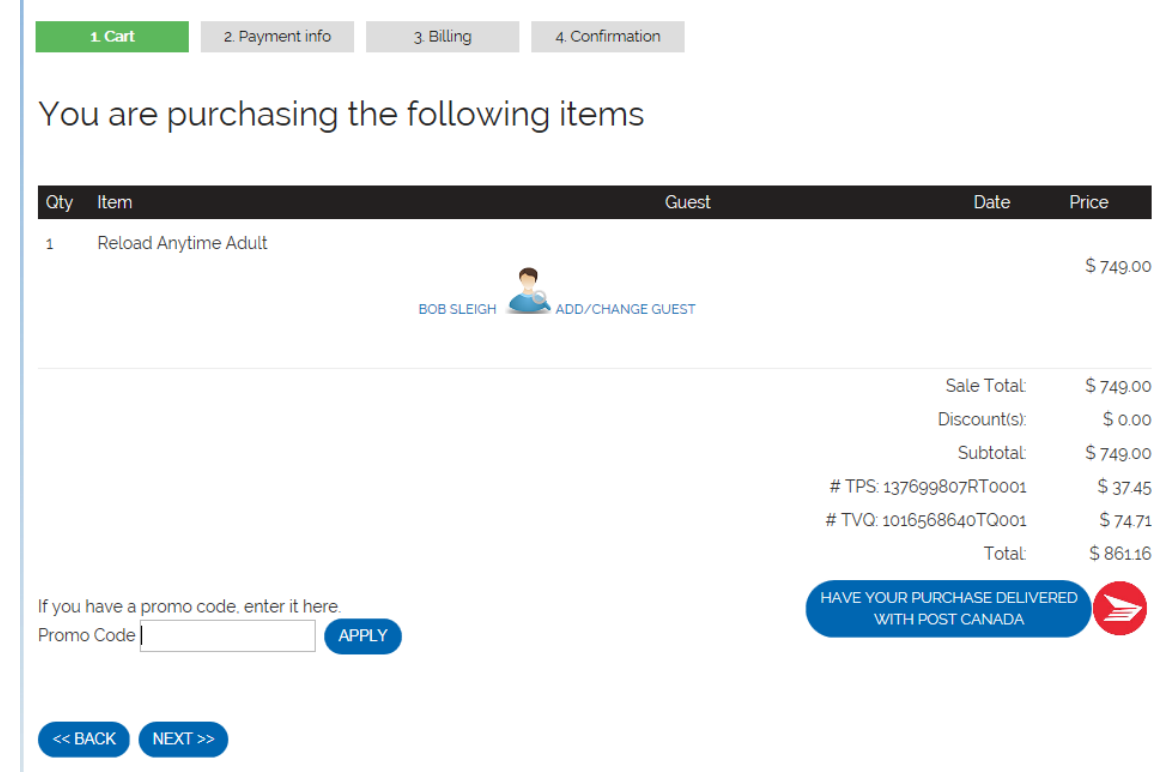

Because you're reloading your season pass, the button « Have your purchase delivered with Post Canada » won't be any use to you. Just ignore it!

To continue your purchase, click on "Next" on the left, at the bottom.

### <span id="page-9-0"></span>Step 6: Complete or modify the Purchaser Details

You must now enter the purchaser information. Make sure that the address you enter here is the same than the address related to the credit card. This is a security measure. If the addresses don't match, there will be an error code when you will try to make the payment

You can edit the purchaser details by clicking on the correct button. If all the spaces are empty, you can fill up the information by clicking on "Change/Set Purchaser" at the bottom.

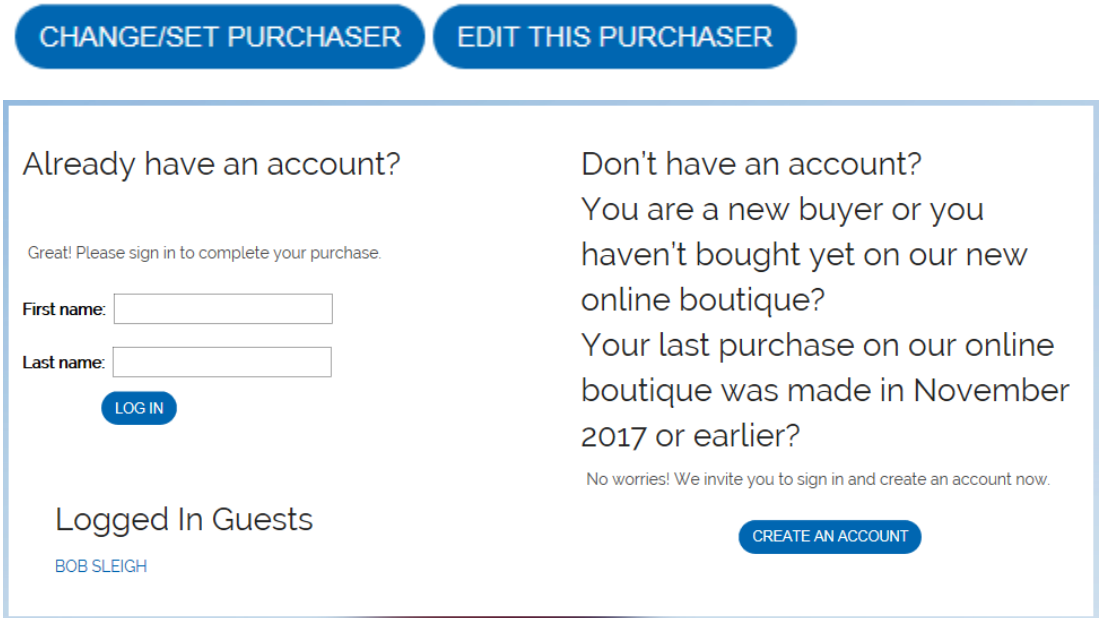

If you already have an account, you enter your First and Last names then « Log in ». You have to select your profile finding your name, Zip code and last four digits of your phone number.

After double-clicking on the account, you will have to enter your date of birth. It is important to start with the month, then the day and finally, the year as the example shows. And then, you click on « Verify ».

Otherwise, you have to ceate a new account.

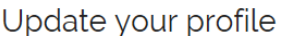

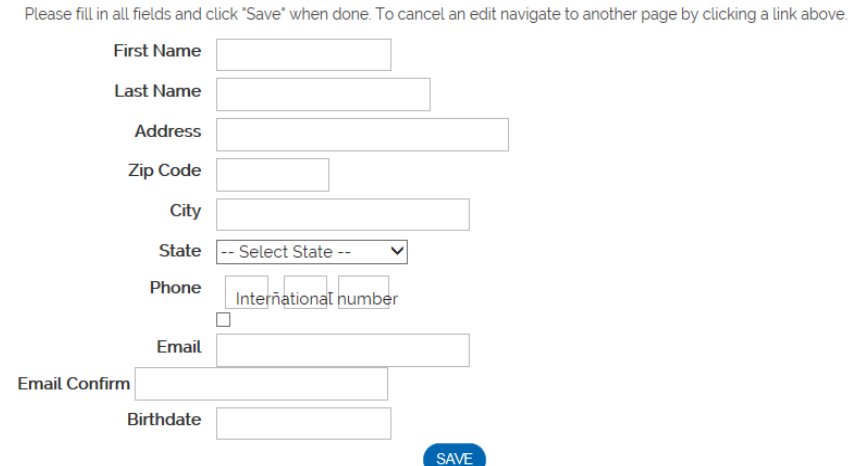

Once you have saved all the details, here what you should see. Make sure all the information is correct. Click on "Edit this purchaser" to make any change.

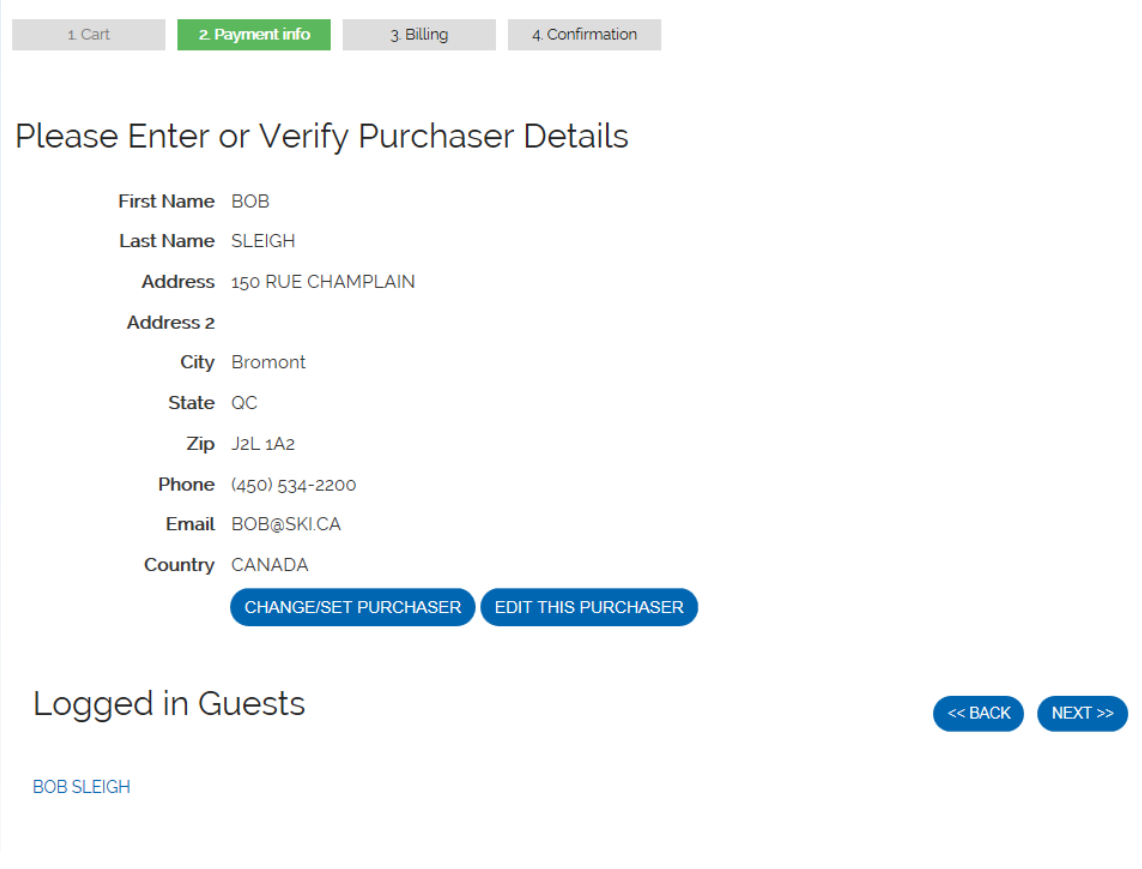

When everything is checked and fine, click on « Next » and you will be redirected to the Billing page.

## <span id="page-11-0"></span>Step 7: Payment of the cart

Enter the details of the credit card corresponding to the purchaser profile.

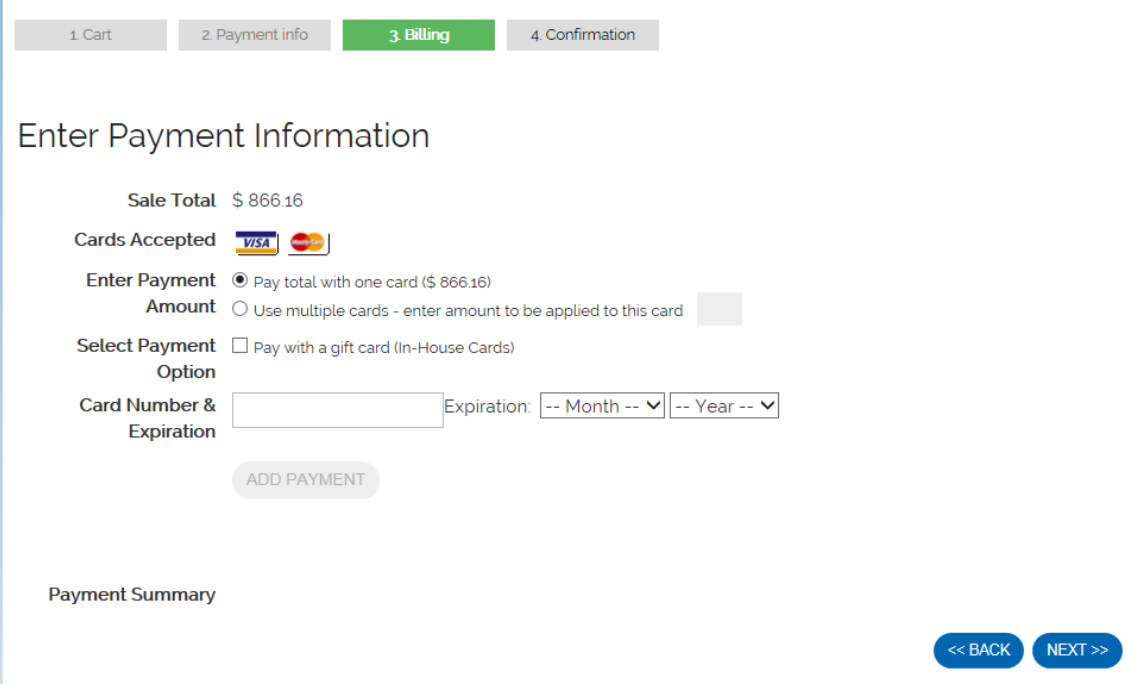

If the system gives you an error code «CVV », the address that was written in the purchaser details is not the same then the credit card used for the transaction. To modify the address of the purchaser, click on "Back".

When you have entered all the credit card's details, click on "Next".

#### <span id="page-12-0"></span>Step 8: Validate and finalize the sale.

You will now have the review of the sale. It is the last time you can go back to change something before finalizing the transaction. You can go back with the button « Back ». To finalize your sale, click on « Finalize Sale ».

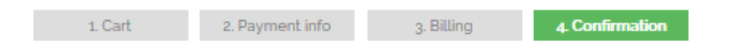

### Review your Sale

BROMONT MONTAGNE D'EXPÉRIENCES SKI BROMONT S.E.C 150 CHamplain, Bromont, QC, J2L 1A2450-534-2200 www.skibromont.com

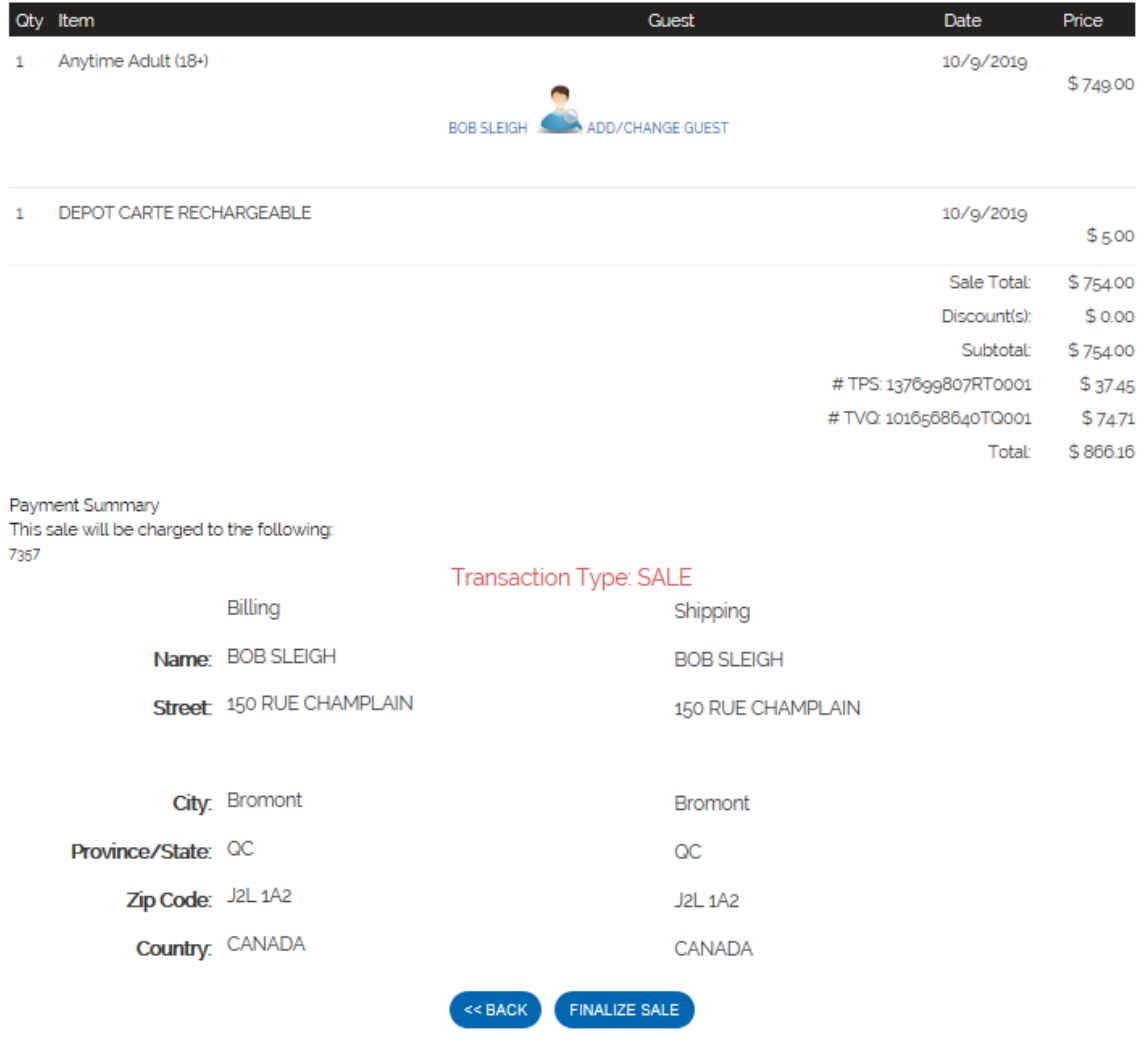

You will see a confirmation page and you will receive a confirmation email to the address you entered earlier in your purchaser profile.

## <span id="page-13-0"></span>Reloading a season pass in a group of 4 persons and more

If you wish to purchase your season pass with other persons, you can make a group of 4 persons and more, and have a discount on your season pass.

Be sure to click on the « Groupe button » to have the discount on your season pass.

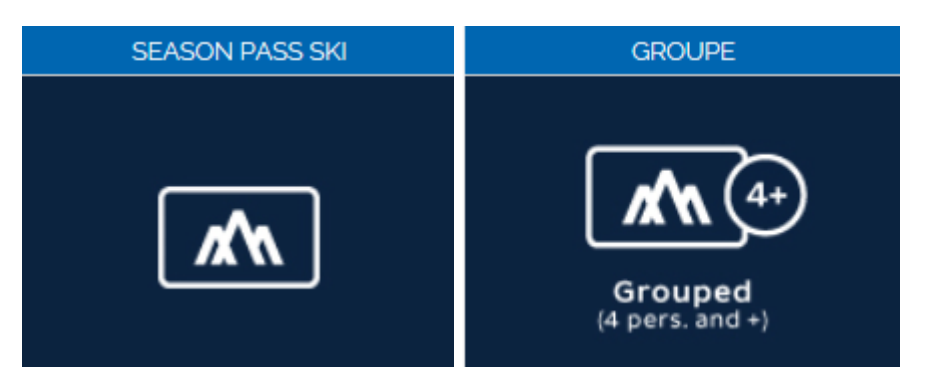

To the step 4, when you'll click on "Continue Shopping", it will get you back to the main page of the online boutique. To reload another card, you have to click on « Reload Online" that you will find at the top between "Continue Shopping" and "Guest Lookup".

#### **Reload Online**

For each card you need to reload, you have to enter all the digits at the bottom of it and assigned it to the right holder with all his details.

# **Cart Contents**

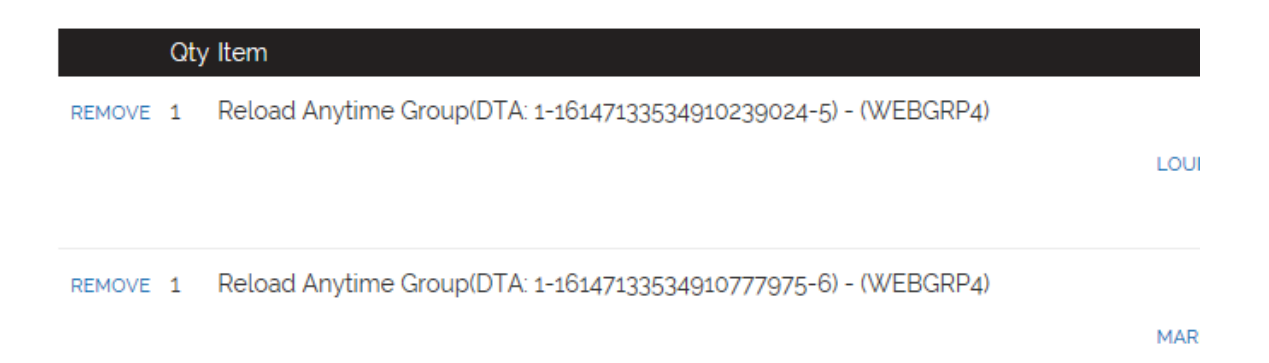

## <span id="page-14-0"></span>Purchase of a season pass in a group, without reloading

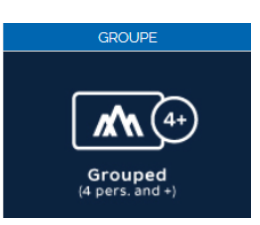

When you select your season pass, make sure you selected the « Groupe » button in order to have the discount on your pass.

Note that the discount is on the adult rate or even rate. For some seasons passes, the Adult [category](#page-15-1) includes the Student category. In those cases, the Adult category includes all the persons aged between 13 and 64 years old inclusively.

To select the right season pass, click on the arrow next to the name of the Anytime Group passes and you will have access to all the types of season passes. You can choose the season pass you want.

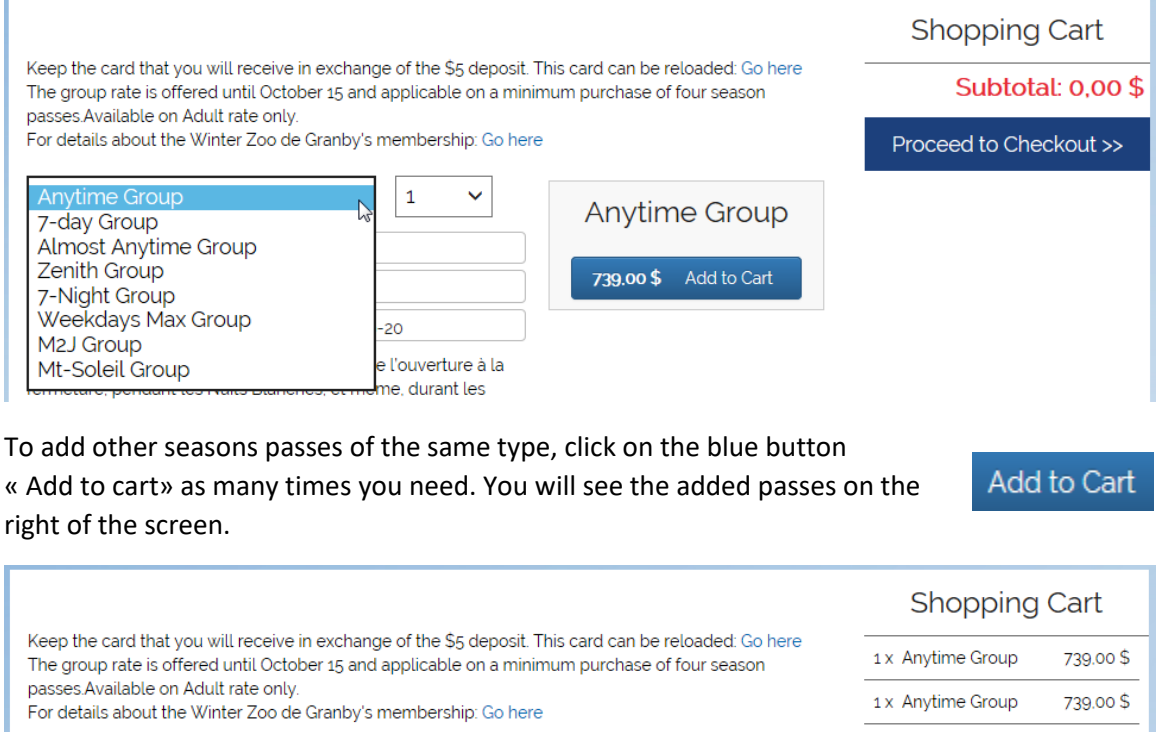

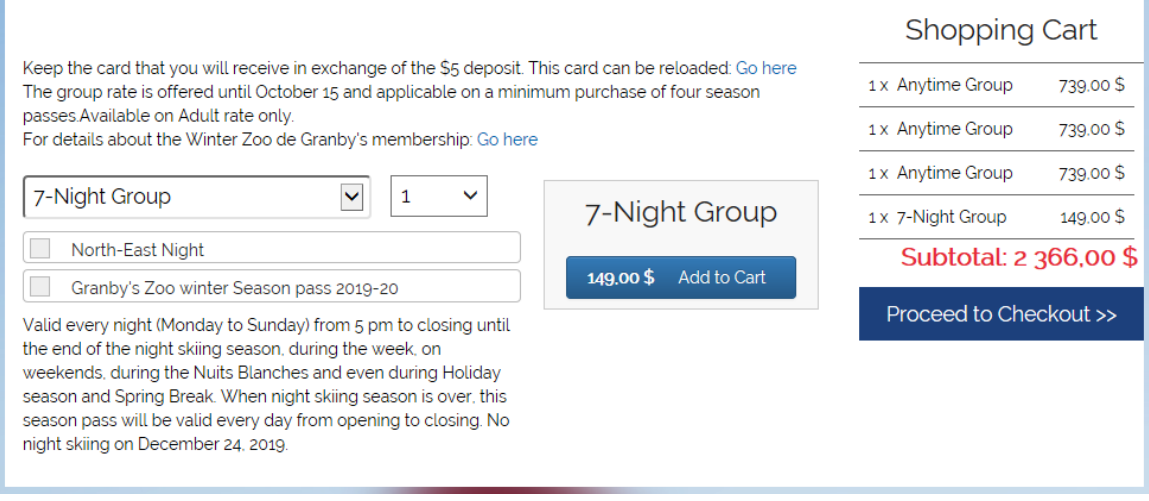

You can add as many and different season passes as you want, there is no impact at all on your purchase.

# <span id="page-15-0"></span>Purchase of an individual season pass, without reloading

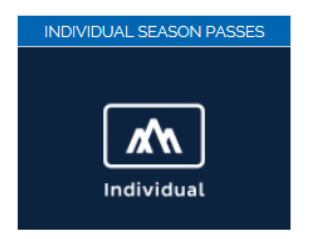

If you wish to purchase an individual pass, you have to select the right button.

Then, select the type of season pass you need.

To choose a different age group to match the holder of the season pass, click on the arrow next to the "Adult" pass.

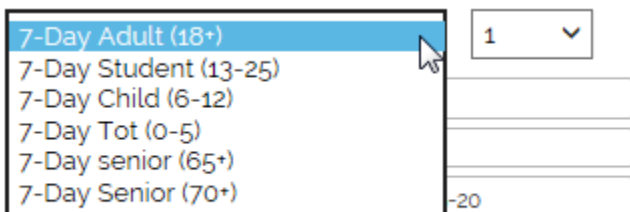

Tarification régulière : 769\$ + t., une économie de 90\$.

#### <span id="page-15-1"></span>Age categories

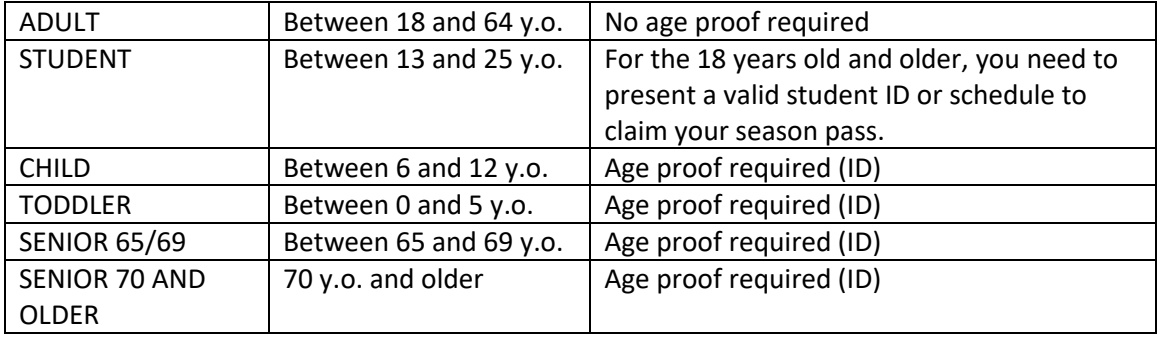

All the ages are calculated at the time of the purchase.

For some seasons passes, the Adult category includes the Student category. In those cases, the Adult category includes all the persons aged between 13 and 64 years old inclusively.

To the step 4, when it is the time to assign the season pass to its holder, click on the little blue character "Add/Change Guest".

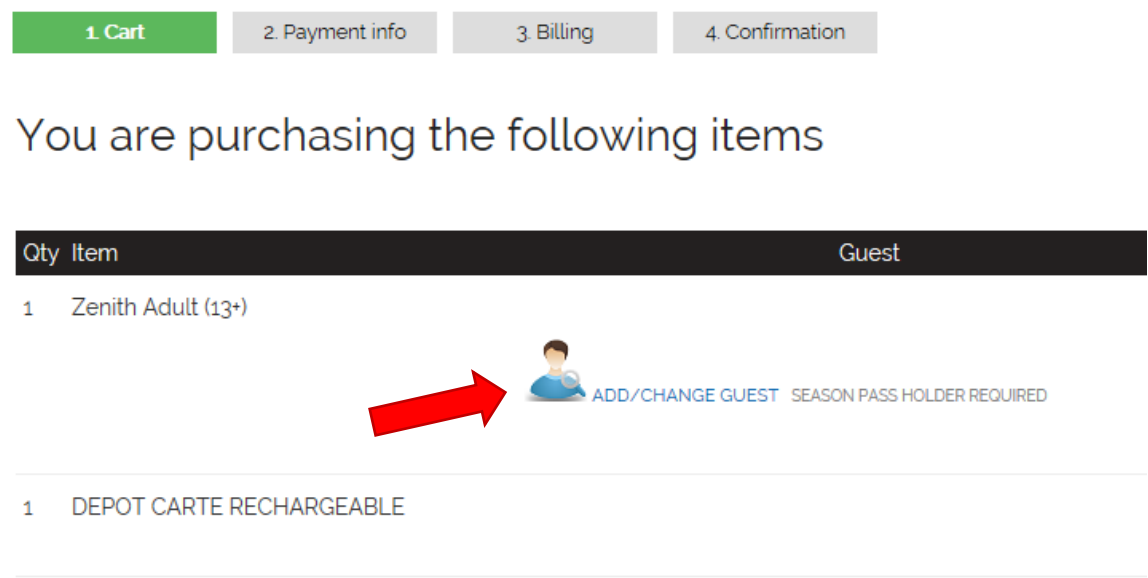

If the holder doesn't have an account, you will have to create one.

#### Update your profile

Please fill in all fields and click "Save" when done. To cancel an edit navigate to another page by clicking a link above.

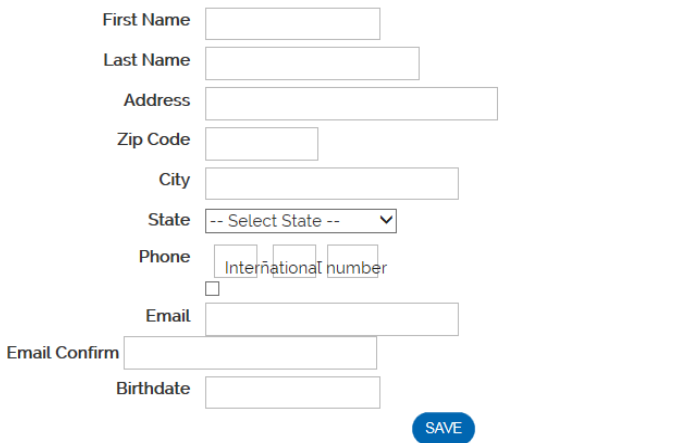

To the step 5, if you wish to receive your season pass via Post Canada, you can add the delivery fees by clinking on « Have your purchase delivered with Post Canada". It costs 12\$ plus taxes and you will receive your season pass within few business days via express post.

HAVE YOUR PURCHASE DELIVERED WITH POST CANADA